Чат система предназначена для организации дискуссий и деловых игр в режиме реального времени. Пользователи системы имеют возможность обмениваться текстовыми сообщениями, доступными как всем участникам дискуссии, так и отдельным участникам по выбору.

Модуль «Чат» позволяет участникам иметь возможность синхронного письменного общения в реальном времени.

Чат может быть одноразовым мероприятием или может повторяться в одно и то же время каждый день или каждую неделю. Чат-сессии сохраняются и могут быть доступны для просмотра всем или только некоторым пользователям.

Чаты особенно полезны, когда группа не может встретиться очно, например, в случаях:

- регулярные встречи студентов для обмена опытом с другими, находящимися в одном курсе, но в разных местах.
- студент временно не может присутствовать лично в беседе со своим учителем.
- студенты собираются вместе, чтобы обсудить свои достижения друг с другом и с преподавателем.
- сессии вопросов и ответов с приглашенным докладчиком.
- помощь студентам в подготовке к тестам, в которых преподаватель или другие студенты будут представлять примерные вопросы.

# Добавление чата

Добавление ресурсов и интерактивных элементов (в том числе Чата) осуществляется в режиме редактирования. Чтобы войти в этот режим, нажмите на значок «Меню действий» в правом верхнем углу главной страницы курса, в открывшемся списке выберите пункт «Режим редактирования».

В каждой секции курса появятся кнопки «Добавить элемент или ресурс». Нажмите на такую кнопку, затем выберите элемент «Чат».

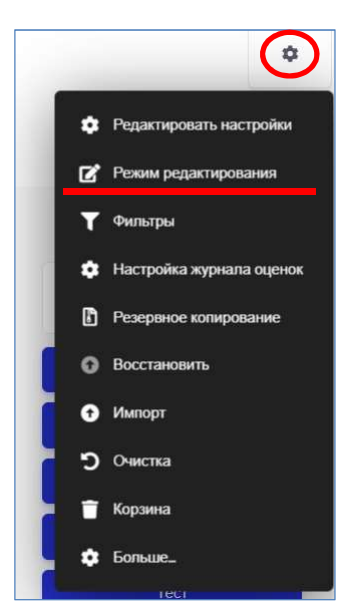

# Настройка чата

- 1. Заполните обязательные поля: «Название чата» (которое студенты увидят на странице курса; желательно чтоб название отображало назначение чата) и «Вступление» (включите точные инструкции для студентов относительно предмета чата).
- 2. Скорректируйте остальные настройки чата. Чтобы увидеть все настройки, нажмите ссылку «Развернуть все» в правом верхнем углу (см. рис.).

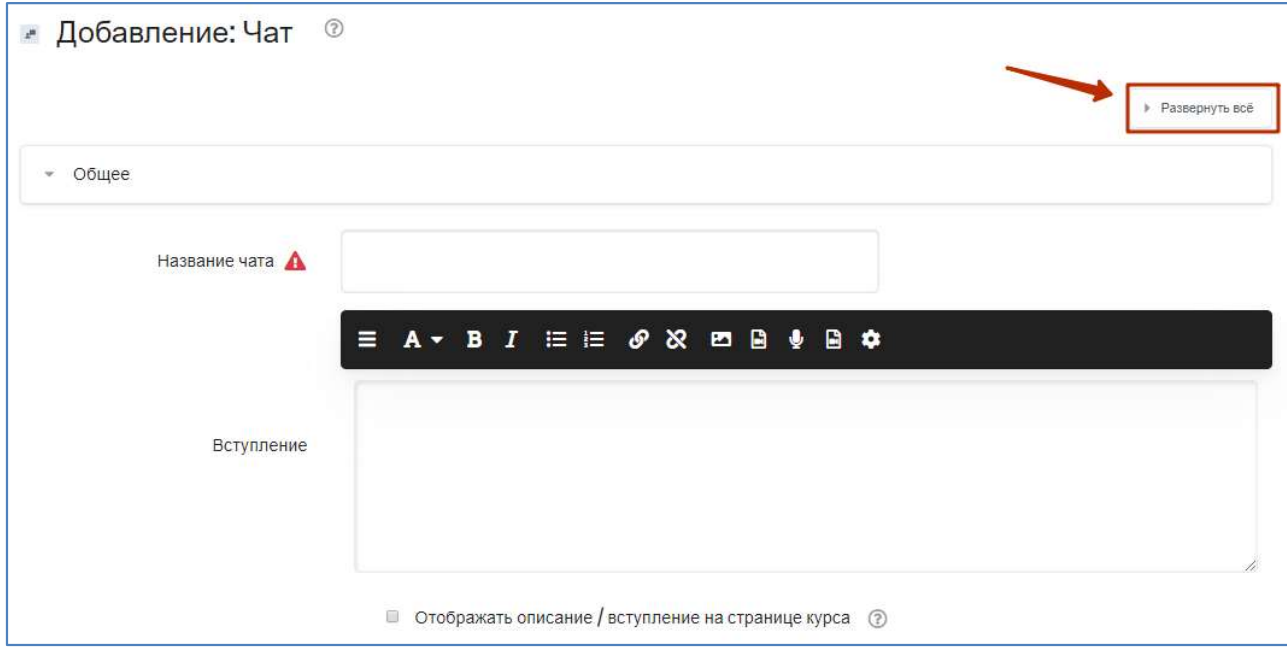

3. Сохраните чат.

# Отображать описание / вступление на странице курса

Если этот флажок установлен, описание будет отображаться на странице курса под названием чата.

# Чат-сессии

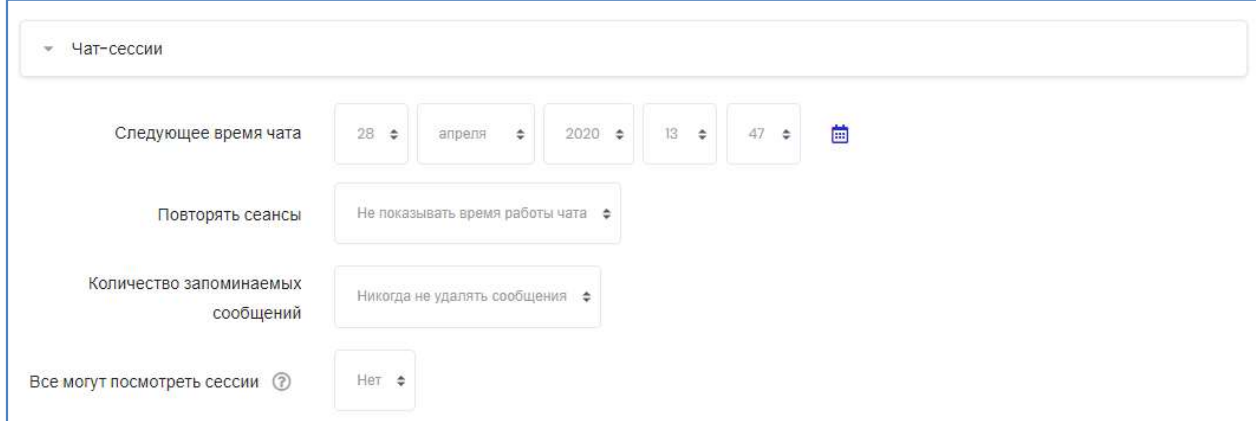

# Следующее время чата

При желании можно задать дату и время следующего чата. Чат будет отображаться в календаре, чтобы студенты могли видеть запланированную дату. В чат можно войти в любое время.

#### Повторять сеансы

- Не показывать время работы чата время не показывается, студенты могут зайти в чат в любое время.
- Не повторять сессии чат будет опубликован один раз.
- В это же время каждый день ежедневный чат.
- В это же время каждую неделю еженедельный чат.

#### Количество запоминаемых сообщений

Количество дней хранения сообщения чата. Например, если учащиеся используют чат для совместной работы над групповым проектом, можно не удалять сообщения, пока проект не будет завершен.

#### Все могут посмотреть сессии

Если выбрано значение «Нет», то только пользователи с правом чтения чата смогут просматривать журнал чата. (Преподаватели всегда могут посмотреть прошлые занятия.)

После сохранения чат будет выглядеть так:

Кнопка «Войти в чат» позволяет начать общени Гиперссылка «Посмотреть прошлые чат-сессии» даё доступ к сохраненным сеансам общения.

Активные на данный момент участники отобразят списком под заголовком «Текущие пользователи»

Стоит отметить, что порой более предпочтительны инструментом по сравнению с Чатом может быт Форум, так как он позволяет поразмышлять пере публикацией, и дает возможность в течение некоторого времени отредактировать публикацию.

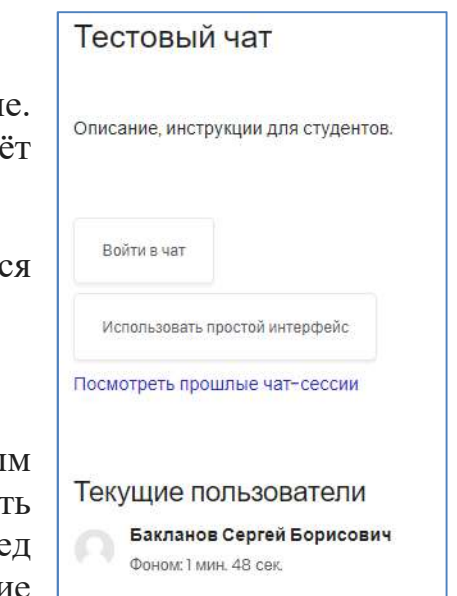